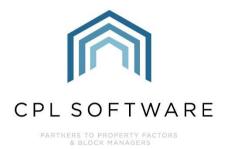

# **ESTIMATES** TRAINING GUIDE

FEB 2021

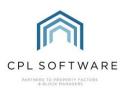

# **CONTENTS**

| Creating a Request for Quotes. | 3  |
|--------------------------------|----|
| Selecting Contractors          | 6  |
| Recording a Quote Received     | 11 |
| Quotes Submitted via Blockworx | 12 |
| Accepting a Quote              | 13 |
| Raising your Job               | 14 |
| Proposed Work Type Estimate    | 16 |
| CPL Knowledge Base             | 16 |

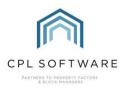

## **CREATING A REQUEST FOR QUOTES.**

Different people use different phrases when talking about estimates. Some use Quotations, some use Estimates. CPL has been set up to use the word **Estimate** so please treat this as whatever you would normally refer to in your business.

To get started with this click to open the Estimates tab in the main CPL window.

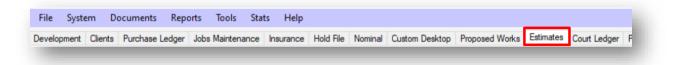

Select the Add icon in the blue highlighted action panel just below the middle of the screen.

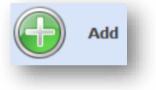

This will open the **Estimate Request Wizard** window which will guide you through the process of requesting the quotes.

| Request Details                                                   | Туре        | Unknown                                                                 | Client Contact            | t 🗸 🗸 🖓 |
|-------------------------------------------------------------------|-------------|-------------------------------------------------------------------------|---------------------------|---------|
| Request Details                                                   | Area Code   |                                                                         | Telephone                 | •       |
|                                                                   | Development | -SELECT-                                                                | <ul> <li>Email</li> </ul> | ۲<br>۲  |
|                                                                   | Block       | -SELECT-                                                                | Contact Notes             | 3       |
|                                                                   | Name        |                                                                         |                           |         |
|                                                                   | Job Type    | -SELECT-                                                                | ~                         |         |
|                                                                   | Expiry Date | Estimate Doesn't Expire (Tick this box to leave running until cancelled |                           |         |
| Tease provide details<br>equiding this request for an<br>stimate. | Request     |                                                                         |                           |         |
|                                                                   |             |                                                                         |                           |         |

You will need to provide the system with the details of the job you are requesting estimates for.

Select the **Type** from the drop-down list. This is a list of overall job types, for instance a maintenance job or something being done under the insurance policy held on the property.

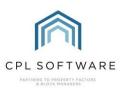

| Туре        | Unknown         | $\sim$ |
|-------------|-----------------|--------|
|             | Insurance Claim |        |
| Development | Proposed Work   |        |
|             | Job             |        |
| Block       | Maintenance     |        |
|             | Unknown         |        |
| Name        |                 |        |

If you require your estimate to transition to become a proposed work then choose **Proposed Work** from the menu of types.

| Estimate Request Wizard |                    |   |
|-------------------------|--------------------|---|
| ** Request Details      | Type Proposed Work | ~ |

Use the **Development** and **Block** drop-down menus to select the appropriate development and block (if appropriate) where the work is required to aid your Contractor:

| 1101 Bakersfield Heights             | ~ |
|--------------------------------------|---|
| 0001 St. Canices'sPark StreetFinglas | ~ |
|                                      |   |

A **Name** for the estimate request can be entered in the following field. This will help you identify the estimate/job when you need to find it again in other parts of CPL so try to be succinct but descriptive.

| Name | Removal of fallen tree from front entrance to Block. |  |
|------|------------------------------------------------------|--|
|      |                                                      |  |

The **Job Type** field allows you to be specific about the type of task that your contractors will be bidding on.

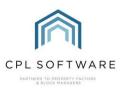

| Job Type    | TR Tree Surgeon                                       |
|-------------|-------------------------------------------------------|
| Expiry Date | FP Flood Prevention                                   |
| Expiry Date | GAS Gas Check                                         |
| Request     | GL Glazier                                            |
| nequest     | GM Grounds Maintenance                                |
|             | GR Path Gritting                                      |
|             | GU Gutter Cleaner                                     |
|             | IN-HOUSE In House                                     |
|             | JO Joiner                                             |
|             | LI Lift Maintenance                                   |
|             | LO Locksmith                                          |
|             | Misc Misc                                             |
|             | MTH Repeat Monthly - Freq. set to 12 pa<br>PA Painter |
|             | PE Pest Control                                       |
|             | PI Playground Inspection                              |
|             | PL Plumber                                            |
|             | PM Playground Maintenance                             |
|             | RE Refuse Remover                                     |
|             | RO Roofer                                             |
|             | SC Stairwell Cleaner                                  |
|             | SI Sign Printer                                       |
|             | SL Slater                                             |
|             | SM Stonemason                                         |
|             | ST Steel Fabricator                                   |
|             | SU Hard Surfacing                                     |
|             | TE Telephone Maintenance (Lift)                       |
|             | TI Tiler                                              |
|             | TR Tree Surgeon                                       |
|             | VE Vehicle Remover                                    |
|             | WA Waller                                             |

The **Expiry Date** field enables you to set a deadline for replies from your contractors. The calendar option will show unless you tick the **Estimate Doesn't Expire** option.

If required, click the dropdown box and set the date.

| Expiry Date | 18 | July     | 2019              |                                   |                 |  |
|-------------|----|----------|-------------------|-----------------------------------|-----------------|--|
|             |    | Estimate | Doesn't Expire (T | Fick this box to leave running ur | ntil cancelled) |  |
| -           |    |          |                   |                                   |                 |  |

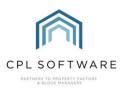

If appropriate, you can select a **Client Contact** on-site for the development that the contractor may need to get in touch with. The list available is dependent on what you chose for the **Development** and **Block** fields on the left.

Alternatively, you can use the search icon to find clients associated with the development/block. If you have selected a **Client Contact**, the **Telephone** and **Email** fields will allow you to select from the contact information held for this client in CPL.

In addition, there is a **Contact Notes** box where you can leave specific instructions for contractors. You may wish to leave details such as "Only Available between the hours of..." or "works from home and may be available during the day."

| Client Contact | 11010011 Mervan Adams 🗸 🗞 |
|----------------|---------------------------|
| Telephone      | -SELECT- V                |
| Email          | -SELECT- ~                |
| Contact Notes  |                           |
|                |                           |
|                |                           |
|                |                           |
|                |                           |

The lower half of this screen contains the **Request** box which allows you to leave a more detailed explanation of the work required to enable the contractor to put together a quote for you.

Please bear in mind that this description will have to fit onto the contractor template you have set up in CPL.

| Request | Please remove tree from front entrance to property which has fallen due to storm damage. |     |
|---------|------------------------------------------------------------------------------------------|-----|
|         |                                                                                          | - 1 |
|         |                                                                                          | _   |
|         |                                                                                          | _   |
|         |                                                                                          | _   |
|         |                                                                                          | - 1 |

When you have completed this, click on the **Next** option towards the bottom right-hand corner of the screen.

| Next > | k |
|--------|---|
| _      |   |

#### **SELECTING CONTRACTORS**

On this page you will enter the details of the contractors you are inviting to quote for the work/goods/services you require.

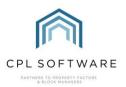

The **Estimate Request Wizard** will now move you onto the **Contractors** screen where you are able to enter the details for the contractors you would like to invite to quote for the work you require.

The screen comprises an upper area, or grid where contractors will be listed once you add them and a lower area, labelled **Add Contractor** which allows you to choose how you will add your contractors.

| Estimate Request Wizard                                                                                                    |                                   |        |          |       | -       | D X    |
|----------------------------------------------------------------------------------------------------|-----------------------------------|--------|----------|-------|---------|--------|
| Contractors                                                                                                    | View Description                  | Amount | Duration | State | Updated | Remove |
| Please provide information<br>required to request an estimate<br>from one or more contractors,<br>either from an existing<br>contractor or contact details. |                                   |        |          |       |         |        |
|                                                                                                    | Add Contractor  Existing  -SELECT |        |          |       | ~       | 5      |
| 2/2 100.00%                                                                                                    |                                   |        | < Bad    | k 🗌   | Finish  | Cancel |

You will notice there is a progress bar at the bottom-left of the page.

Select the drop-down menu in the box labelled **Existing** for contractors who you have previously used. Alternatively, you can use the search icon to search for an existing contractor in the system.

| Add Contractor | Existing |
|----------------|----------|
|                |          |

Once you have found a contractor you would like to use, click on the **Plus** icon on the right to add the selected contractor to your **Estimate Request**. They will appear in the list in the grid at the top of the screen.

If you would like to temporarily add a contractor you haven't previously used then click the **New Contact** button.

Please note this is for this estimate only and the Contractor will not be added to the system. You will need to add them through the Purchase Ledger if you'd like to use them for the job.

This will open a new Quote Details window for you to add their contact details:

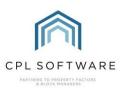

| 뼦 Quote I | Details             |       | -    | × |
|-----------|---------------------|-------|------|---|
| Save and  | Close <u>C</u> lose |       |      | _ |
| Contact   |                     |       |      |   |
| Address   |                     |       |      | ^ |
|           |                     |       | <br> | ~ |
| Postcode  |                     |       |      |   |
| Email     |                     |       |      |   |
|           | Contact By E        | Email |      |   |
|           |                     |       |      |   |

If you have added a new contractor to request a quote from then click **Save and Close** once you have entered their details and they will be added to your list to request quotes from.

Once all the contractors you wish to request estimates/ quotes from are selected and added to the list, click on the **Finish** button.

An Estimate Request screen will open, displaying the information you have already entered.

| Estimate No<br>Estimate Type<br>Estimate State<br>stimate Progress | Maintenance    |                                                                                                    |                | By<br>Updated | 31/01/2020 14:26:24<br>Administrator - Administrato<br>31/01/2020 14:30:18<br>Administrator - Administrato |
|--------------------------------------------------------------------|----------------|----------------------------------------------------------------------------------------------------|----------------|---------------|----------------------------------------------------------------------------------------------------|
| 202                                                                | Details Quotes | Documents Memos                                                                                         |                |               |                                                                                                    |
|                                                                    | Туре           | Maintenance ~                                                                                           | Client Contact | SELECT        | ~ Ø                                                                                                    |
| Send                                                               | Area Code      | SELECT V 🗞                                                                                              | Telephone      |               | $\sim$                                                                                                    |
| Quotes                                                             | Development    | 0008 Balmedie Heights ~                                                                                 | Email          |               | ~                                                                                                    |
| <b>X</b>                                                           | Block          | 0001 Fraser Road Invergordon 8-11 $\checkmark$                                                          | Contact Notes  |               |                                                                                                    |
|                                                                    | Name           | Roof Repair Storm Damage                                                                                |                |               |                                                                                                    |
| Cancel<br>Estimate                                                 | Job Type       | RO Roofer ~                                                                                             |                |               |                                                                                                    |
|                                                                    | Expiry Date    | Estimate Doesn't Expire (Tick this box to leave running until                                           | cancelled)     |               |                                                                                                    |
|                                                                    | Request        | Please look into storm damage on east elevation roof of blog<br>and quote for the replacement of tiles. | :k             |               |                                                                                                    |

Review the information you are about to send to your contractors, checking for any mistakes.

When you are ready, click the **Send Quotes** icon in the left-hand side action panel to send the quote request to your contractors.

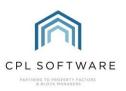

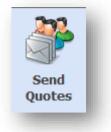

A new **Attach File(s)** To **Email** window will open where you can add any images or files you feel may be relevant for the contractors to help them produce their quotes. For example, images of damage or where a repair is required.

|                | Name                                                  | Path                 | Extension | Size   |
|----------------|-------------------------------------------------------|----------------------|-----------|--------|
| $(\mathbf{f})$ | diagram of tree and damage to wall and gate entry bmp | C:\Users\KarenAnn.Mc | .bmp      | 1.23MB |
| Add            | Image of Storm Damage and Tree.bmp                    | C:\Users\KarenAnn.Mc | .bmp      | 1.48MB |
| Remove         | Image of Stom Damage and Tree2bmp                     | C.\Usen\KarenAnn.Mc  | bmp       | 1.21MB |
|                | Total Size :                                          | 4 Mb                 | ОК        | Cancel |

You will see a ProcessProgress window letting you know your files are getting ready to be uploaded:

You will also see a pop-up message asking if you would like to set a reminder on the system to enable you to check back and chase any contractors for quotes you have not received. If you wish to, select **Yes** and you will be able to set a date, otherwise select **No**.

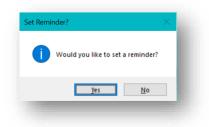

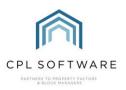

Once you set or dismiss this option you will be asked, **Do you wish to send estimate instruction emails to contractors?** This will be the case if your contractor information in CPL stipulates email as the default contact method.

| × |
|---|
|   |
|   |
|   |

After your emails have been processed and sent by CPL, you will see a **Success** window telling you this and you can click on **OK** to dismiss this:

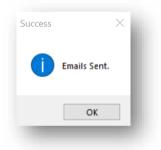

On your **Estimate Request** window, you will notice that the **Send Quotes** icon has now changed to **Resend Quotes** because these have already been sent. You have the option to resend the Quotes if the contractors have not got back to you within your expected timeframe.

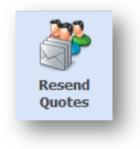

You may now close the window.

If your company uses the Blockworx platform to communicate with your contractors, then quote requests will now be listed in the contractors' Blockworx portal. They can use the portal to send comments/ questions about the quote request and to submit their quotation.

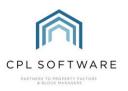

**RECORDING A QUOTE RECEIVED** 

On receiving a Quote from a Contractor, you have the option to enter it against the Estimate entry in CPL. To do this, return to the **Estimates** tab in the main CPL window.

| Development Clients Purchase Ledger Jobs Maintenance Insurance Hold File Nominal Custom Desktop Proposed Works Estimates Court Ledge | P |
|----------------------------------------------------------------------------------------------------|---|

Your estimate will be listed in the grid. If you don't immediately see your Estimate then use the **Estimate/Filter Search** at the bottom of the screen to find it. Double-click your Estimate in the grid to open this in a new window.

| stimate Typ       | No 30185<br>pe Insurance Clair<br>te Complete<br>ss | n                                                                                                    |                |              | By<br>Updated | 11/09/2019 14:35:42<br>Karen Ann - KarenAnn<br>12/09/2019 11:27:36<br>Karen Ann - KarenAnn |
|-------------------|-----------------------------------------------------|----------------------------------------------------------------------------------------------------|----------------|--------------|---------------|--------------------------------------------------------------------------------------------|
| *                 | Details Quotes                                      | Documents Memos                                                                                                    | Client Contact | -SELECT-     |               | × @                                                                                        |
| esend             | Type<br>Area Code                                   | -SELECT-                                                                                                    | Telephone      | -SEECO I-    |               | • •                                                                                        |
| uotes             |                                                     | 1101 Bakersfield Heights                                                                                                   |                |              |               |                                                                                            |
|                   | Block                                               | 0001 St. Canices'sPark StreetFinglas                                                                                       | Contact Notes  |              |               |                                                                                            |
|                   | Name                                                | Tree removal from front entrance to block                                                                                  | ]              |              |               |                                                                                            |
|                   | Expiry Date                                         | 30 September 2019                                                                                                    | ]              |              |               |                                                                                            |
| Cancel<br>stimate | Request                                             | Estimate Doesn't Expire (Tick this box to leave numbing until<br>Rease remove tree from front entrance to property which h |                | torm damage. |               |                                                                                            |
|                   |                                                     |                                                                                                    |                |              |               |                                                                                            |

Click on the **Quotes** tab and then select the contractor you received the quote from by doubleclicking the correct line.

| Estimate No      |                                |        |          | c         |         |           | 9 10:27:22 |
|------------------|--------------------------------|--------|----------|-----------|---------|-----------|------------|
|                  | Insurance Claim                |        |          |           |         |           | - KarenAnn |
| Estimate State   |                                |        |          | U         |         |           | 9 10:32:42 |
| stimate Progress |                                |        |          |           | By      | Karen Ann | - KarenAnn |
| <b>*</b>         | Details Quotes Documents Memos | Amount | Duration | State     | Update  | 4         | Remove     |
|                  | 30398 - 1003 : Electrician 101 | Andun  | 00:00:00 | Requested | Opdated |           | ×          |
| Resend<br>Quotes | 30399 - 1004 : HandyMan 101    |        | 00:00:00 | Requested |         |           | ×          |

This will open the details window for the quote from that contractor.

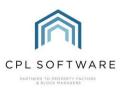

| Quote No<br>Jote State |                                                         | Estimate No<br>Estimate Type<br>Estimate State | Insurance Claim | By<br>Updated | 12/09/2019<br>Karen Ann - I<br>12/09/2019<br>Karen Ann - I | KarenAnn<br>10:32:43 |
|------------------------|---------------------------------------------------------|------------------------------------------------|-----------------|---------------|------------------------------------------------------------|----------------------|
| Create<br>Account      | Details Doc<br>Amount<br>Duration<br>Account<br>Contact | Uments Comments                                |                 |               |                                                            |                      |
| Quote<br>Received      | Address                                                 |                                                |                 |               |                                                            | < >                  |
| ()<br>Accept           | Postcode<br>Email                                       | Contact by Email                               |                 |               |                                                            |                      |

Enter the amount quoted and the expected duration of the work (in days: hours: minutes).

| Amount   | 950.00   |          |
|----------|----------|----------|
| Duration | 00:03:00 | <b>•</b> |
|          |          |          |

Once all details are entered click the **Quote Received** icon in the **Action Panel** on the left of the window.

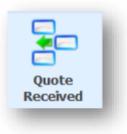

Repeat these steps for any other quotes you have received from additional contractors.

You may now close the window.

#### QUOTES SUBMITTED VIA BLOCKWORX

Please note that if you are working with contractors who are using the Blockworx platform that any quotes submitted by them will automatically update the individual Estimatee Quote **Detail** tab information with the **Amount** and **Duration** for their quote.

The **Comments** tab for the Estimat Quote will contain any questions/ comments from the contractor and a copy of their submitted quote.

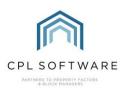

#### ACCEPTING A QUOTE

To accept a Quote, click to open the Estimates tab in the main CPL window.

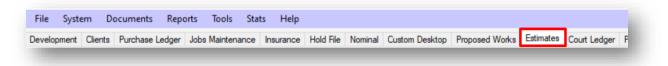

Your estimate will be listed in the grid. If you don't immediately see your Estimate then use the **Estimate/Filter Search** at the bottom of the screen to find it. Double-click your Estimate in the grid to open this in a new window.

Click on the **Quotes** tab and then select the Contractor you wish to accept a quote from by doubleclicking the correct line.

| Estimate No<br>Estimate Type |                                                                      |        |          | c                      |         | 12/09/201 | 9 10:27:22<br>- KarenAnn |
|------------------------------|----------------------------------------------------------------------|--------|----------|------------------------|---------|-----------|--------------------------|
| Estimate Type                |                                                                      |        |          | U                      |         |           | 9 10:32:42               |
| stimate Progress             |                                                                      |        |          |                        | Ву      | Karen Ann | - KarenAnn               |
|                              | View Description                                                     | Amount | Duration | State                  | Updated | ł         | Remove                   |
| Resend<br>Quotes             | 30398 - 1003 : Electrician 101           30399 - 1004 : HandyMan 101 |        | 00:00:00 | Requested<br>Requested |         |           | ×                        |
| Quotes                       |                                                                      |        |          |                        |         |           |                          |

This will open the details window for the quote from that contractor.

Click the Accept icon in the Action Panel on the left of the window.

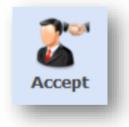

CPL will pop up a window asking if you would like to **send acception and rejection emails to contractor?** Click on **Yes** if you would like to send these emails.

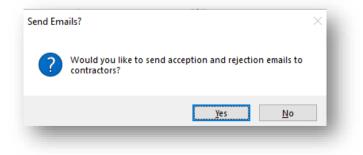

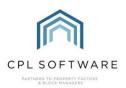

CPL can send an acceptance email to your chosen contractor and rejection emails to any other contractors you added to the estimate. This is determined by a system setting.

The **Documents** tab for a particular quote will store any email correspondence between you and the contractor automatically:

Your requests will be sent using the Estimate Quote Accept and Estimate Quote Reject email templates which are set up in CPL for you by default. These templates can be edited by accessing them through System and then System Parameter and then Email Properties. Double-click on the template you wish to edit and save this when you are finished.

You will notice on your **Estimate Request** window that the progress of your estimate is now complete and the **State** column in the grid now records the status of the quotes as **accepted** and **rejected**.

You can then close the Estimate Request window and your job window will open.

#### **RAISING YOUR JOB**

Your Estimate will now have become a job, and can from this point on be found in the **Jobs Maintenance** tab in CPL.

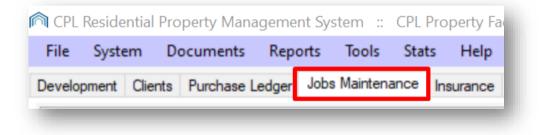

Use the Job/Maintenance Filter/Search to locate your job in the grid and double-click on this to open it up.

| CPL SOFTWARE                                     |
|--------------------------------------------------|
| PARTNERS TO PROPERTY FACTORS<br>& BLOCK MANAGERS |

| 쳐 Job for Developm                                                                                                  | ment: 0008 Balmedie Heights —                                                                                                    |     |
|----------------------------------------------------------------------------------------------------|----------------------------------------------------------------------------------------------------|-----|
| Orde<br>Developme<br>Proper                                                                                         | Tob     Task     Address       der     Status       der     Status       rty     Karen Ann       rty     There are (3) W/M Contracts associated with this Development.     Notices |     |
|                                                                                                    |                                                                                                    |     |
|                                                                                                    | ob & Assign to Next User                                                                                                    |     |
| Int. Job Date                                                                                                    |                                                                                                    | ~ 📀 |
| Job Type                                                                                                    | RO Roofer V Telephone V                                                                                                    |     |
| Area Code                                                                                                    | -SELECT V 🗞                                                                                                    |     |
| Development                                                                                                    | 0008 Balmedie Heights V Allocated User Administrator V Next User Administrator                                                                                                    | ~   |
| Block Number                                                                                                    | 0001 Fraser Road Invergordon 8-11 v                                                                                                    |     |
| Job Number Type                                                                                                    | Repair v                                                                                                    |     |
| Action                                                                                                    | ● YES ○ NO                                                                                                    |     |
| Description<br>Please ensure<br>that the                                                                            | and quote for replacement of tiles.                                                                                                    |     |
| description falls<br>within the bounds<br>of the box. If not,<br>your text may be<br>too big for the<br>work order. |                                                                                                    |     |
| View Contracts                                                                                                    | View Memos View Print Work Email Work Cancel Create New Job Email RAMs                                                                                                    |     |

The information entered previously at estimate level will have automatically transferred over, however now there are an additional number of boxes which need populated as we have gone from estimating to creating the job and work order.

Please check all details of the job are correct before proceeding to click Create New Job.

You may want to edit the **Description** field to give additional information now that you are moving ahead with the job and not just requesting a quote.

| Description         | Please replace tiles caused by storm damage on east elevation roof of block. |
|---------------------|------------------------------------------------------------------------------|
| Please ensure       |                                                                              |
| that the            |                                                                              |
| description falls   |                                                                              |
| ithin the bounds    |                                                                              |
| of the box. If not, |                                                                              |
| our text may be     |                                                                              |
| too big for the     | Dense FE for Chandrad Densistions                                            |
| work order.         | Press F5 for Standard Descriptions                                           |

When you have clicked **C reate New Job** you will move onto stage 2 of the jobs process on the second tab. This will let you move ahead with creating a work order.

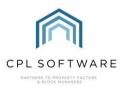

You can continue to move through the jobs maintenance process as you normally would.

### **PROPOSED WORK TYPE ESTIMATE**

If you chose **Proposed W ork** as the initial **Type** for your estimate then instead of becoming a job your accepted quote will transfer through to the **Proposed W ork W izard** screen.

| Nork No            | -New-        | Amount Requested                                                                                                    | Agree                  | ed/Disagreed/Total                   |   |  |
|--------------------|--------------|----------------------------------------------------------------------------------------------------|------------------------|--------------------------------------|---|--|
| Name               |              | Achieved                                                                                                    |                        |                                      |   |  |
| lob Type           |              | Achieved Percentage percentage                                                                                                    | e                      |                                      |   |  |
| eneral - Step 1    | Proposed Wor | ks Share                                                                                                    |                        |                                      |   |  |
| <b>3</b>           | Name         | Balmedie - Painting of all common hallway                                                                                                    | Card Payment Taken     | When Payment Details Received        |   |  |
| Request<br>Payment | Development  | 0008 Balmedie Heights V                                                                                                    | Cheque Payment Taken   | When Payment Details Received $\sim$ |   |  |
| Create Job         | Area Code    | SELECT V                                                                                                    | Vat Rate               | SELECT V                             |   |  |
| Post Cheques       | Job Type     | PA Painter v                                                                                                    | Proposed Work Type     | SELECT V                             | ] |  |
|                    | Description  | From Proposed Works Estimate Request 30198 using quote 30424.<br>Please provide a quote to cover the painting of all common hallways<br>across Balmedie Heights Development. | Balance is Recoverable |                                      |   |  |
| Release<br>Money   |              |                                                                                                    |                        | View Job                             |   |  |
| ×                  |              |                                                                                                    |                        |                                      |   |  |
| Cancel             |              |                                                                                                    |                        |                                      |   |  |

You will notice that your details from the estimate request have been transferred over and you can use these to progress your proposed work.

There is a separate training guide available for Proposed Works.

## **CPL KNOWLEDGE BASE**

This training guide forms part of CPL's Knowledge Base which is available for all CPL users at <u>https://contact.cplsoftware.com/portal/home</u>

The CPL Knowledge Base will be continually updated with additional guides and information. If you have any questions or suggestions for further guides we'd be happy to hear from you. You can contact CPL Support by emailing us at <a href="mailto:support@cplsoftware.com">support@cplsoftware.com</a> or through our portal at <a href="https://contact.cplsoftware.com/portal/home">https://contact.cplsoftware.com/portal/home</a> or calling us on 0345 646 0240 (option 1).

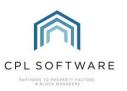

Copyright © 2021 CPL Software Ltd

All rights reserved. No part of this publication may be reproduced, distributed, or transmitted in any form or by any means, including photocopying, recording, or other electronic or mechanical methods, without the prior written permission of the publisher, except in the case of brief quotations embodied in critical reviews and certain other non-commercial uses permitted by copyright law.